# Funktionsbeschreibung **Multitouch/BACnet**

UMG 604 / UMG 605 / UMG 508 / UMG 509 UMG 511 / UMG 512

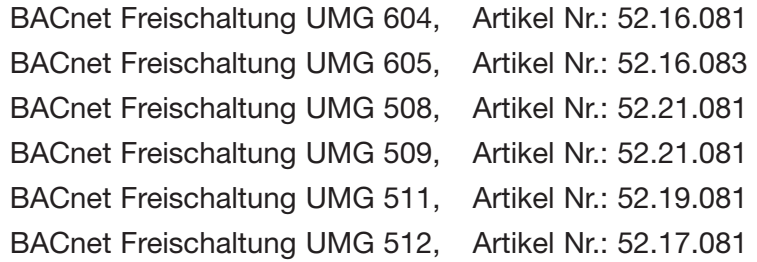

App Multitouch, Artikel Nr.: 51.00.207

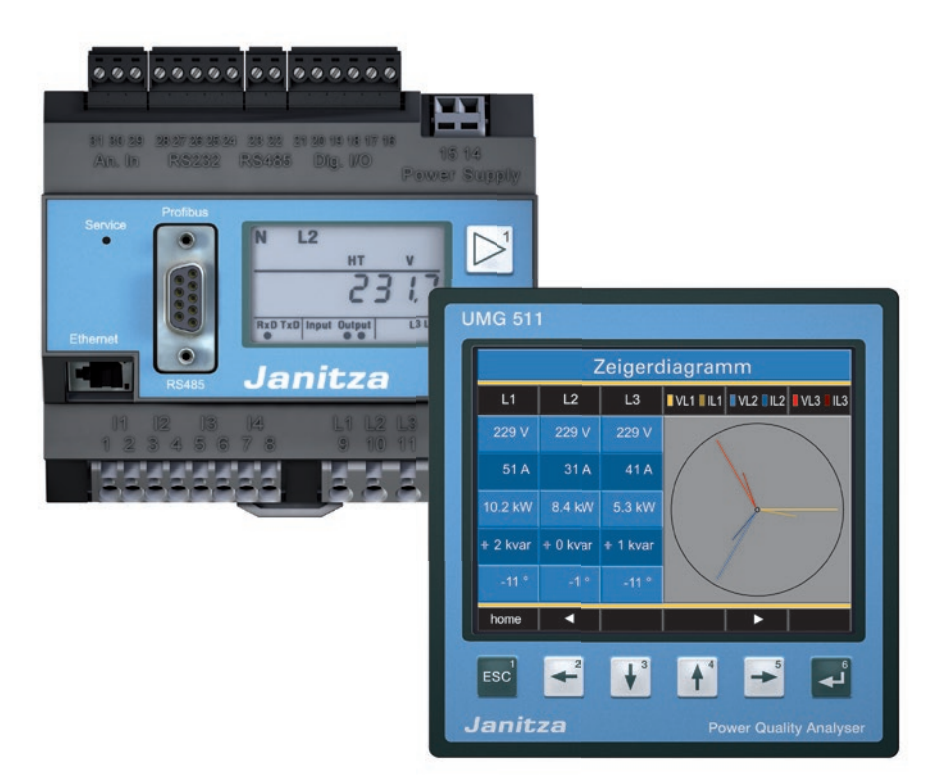

Janitza electronics GmbH Vor dem Polstück 1 D-35633 Lahnau Fax +49 64 41 9642-30 **WEBER 1988**<br>
Manitza electron<br>
Vor dem Polstü<br>
D-35633 Lahna<br>
Support Tel. +4<br>
Fax +49 64 41<br>
e-mail: info@jar<br>
www.janitza.de

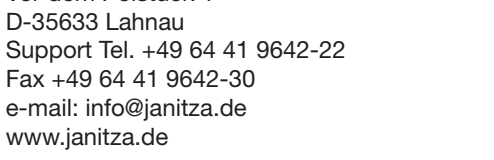

Janitza®

### **Inhalt**

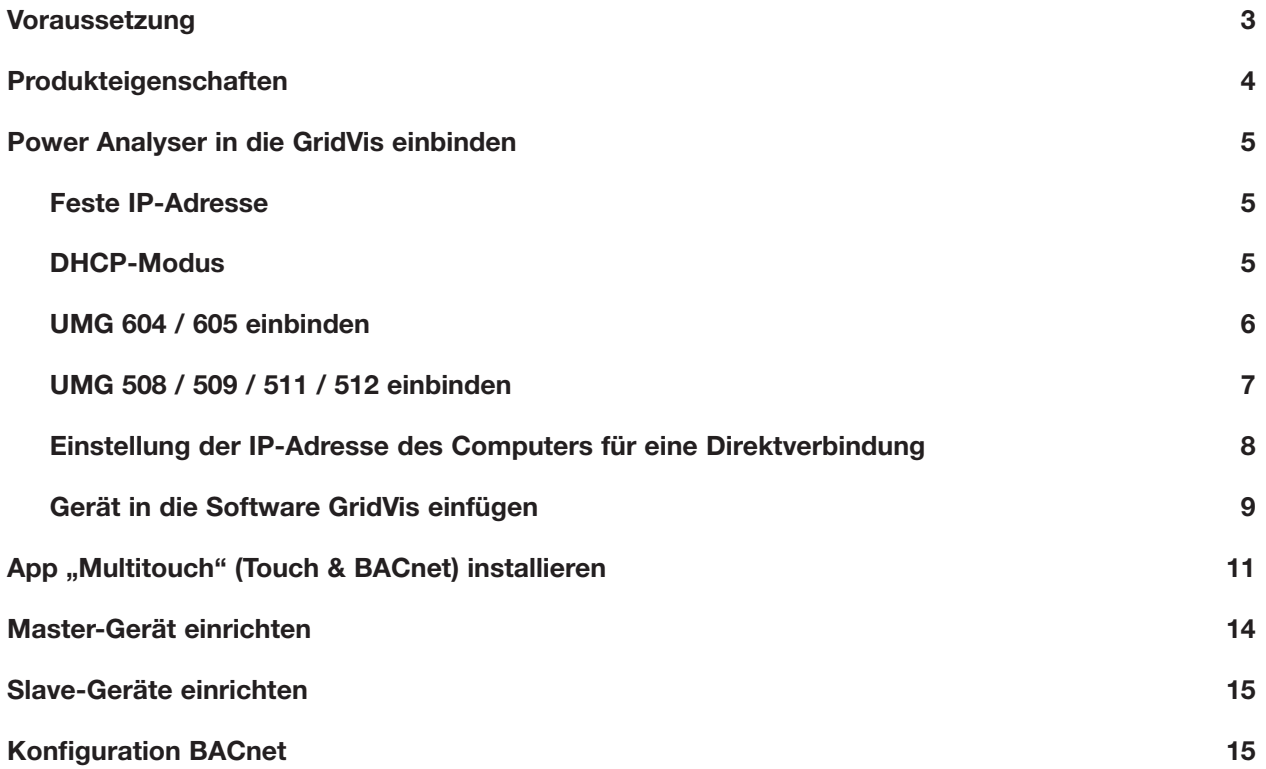

# <span id="page-2-0"></span>**Voraussetzung**

Für die Verwendung der Multitouch-Funktion ist der Power Analyser für die BACnet-Kommunikation freizuschalten. Der hierzu benötigte Freischaltcode ist kostenpflichtig und kann bereits im Herstellerwerk - aber auch nachträglich direkt am Gerät - mit Hilfe eines Zahlencodes eingegeben werden.

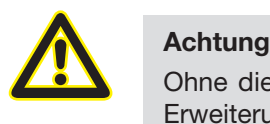

Ohne die kostenpflichtige BACnet-Option kann die BACnet spezifische Erweiterung nicht genutzt werden!

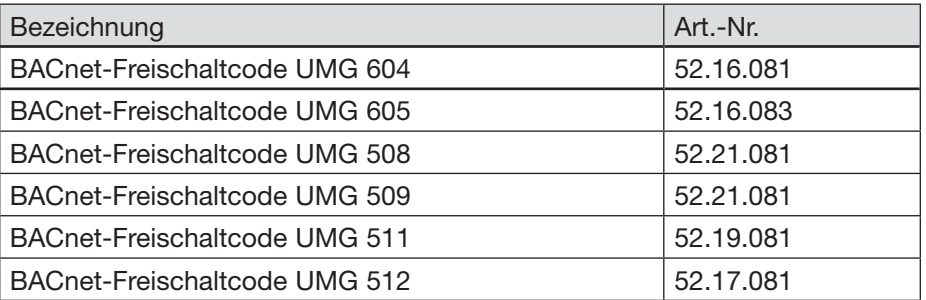

### **Freischaltcode beim UMG 604 / 605 setzen:**

- Setzen Sie für die Eingabe des Freischaltcodes das Gerät in den Programmier-Modus (siehe Benutzerhandbuch).
- Stellen Sie die Adresse 520 ein und geben Sie als Wert den 1. Teil der Lizenz ein.
- Setzen Sie anschließend die Adresse 521 und tragen Sie als Wert den 2. Teil der Lizenz ein.

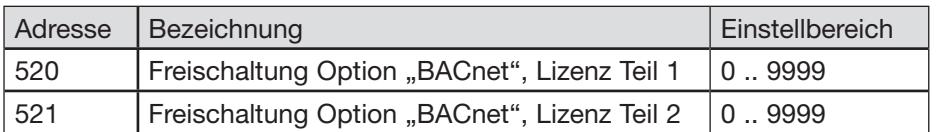

### **Freischaltcode beim UMG 508 / 509 / 511 / 512 setzen:**

• Die Eingabe des Freischaltcodes erfolgt direkt über das Geräte-Display. Beachten Sie hierzu das Kapitel "Erweiterungen/Freischaltung" (UMG 508 / 509 / 512) bzw. "Anzeige / Freischaltung" (UMG 511) des entsprechenden Benutzerhandbuches.

# <span id="page-3-0"></span>**Produkteigenschaften**

APP Multitouch:

- Liest 30 Messwerte (fest voreingestellt) von bis zu 31 Slave-Geräten (konfigurierbar) über RS485 aus.
- Ablage der Messwerte im Master auf globalen Variablen bzw. auf BACnet-Datenpunkten.
- Darstellung der Messwerte erfolgt über das JPC35-Touchpanel oder über die Homepage des Gerätes (Browser mit FLASH-PlugIn erforderlich).
- Erweiterung für Livewert-Anzeige.
- Integrierte BACnet-Gateway-Funktion (Option, Art.-Nr. 52.16.083).
- Die BACnet-ID ist über die Homepage änderbar.
- Programm installiert ein Steuerprogramm.
- Je nach Mastergerät (UMG 604, UMG 605, UMG 508, UMG 509, UMG 511, UMG 512 Aufruf eines entsprechenden Unterprogramms (Slavegeräte: UMG 103-CBM, UMG 104, UMG 604, UMG 605, UMG 96RM, UMG 96-PA und UMG 96-PN).
- Mögliche Kommunikationsfehler (RS485-Bus) über eine Statusanzeige direkt ersichtlich.
- Anzahl der Geräte und Gerätebeschreibung über die Mastergeräte-Homepage konfigurierbar.
- Der Master wird automatisch erkannt und unter dem Feld Gerätetyp eingetragen.
- Die BACnet-Konfiguration erfolgt ebenfalls über die Mastergeräte-Homepage.
- Jedem Gerät kann eine eigene BACnet-ID zugewiesen werden.
- EDE-File für den Import der BACnet-Datenpunkte in eine BACnet-GLT befindet sich im Lieferumfang der APP.

Geeignet für: UMG 604 / UMG 605 / UMG 508 / UMG 509 / UMG 511 / UMG 512 APP-Name: MultiTouch(XX)-Build(X).app\*

\* X steht für die jeweilige Version

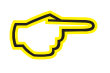

- Geeignet für:<br>- Mastergeräte:<br>- Slavegeräte: **- Mastergeräte: UMG 604, UMG 605, UMG 508, UMG 509, UMG 511, UMG 512**
	- **Slavegeräte: UMG 103-CBM, UMG 104, UMG 604, UMG 605, UMG 96RM, UMG 96-PA und UMG 96-PN**

# <span id="page-4-0"></span>**Power Analyser in die GridVis einbinden**

Für ein Einbinden des Power Analysers in die Auswerte- und Konfiguration-Software GridVis muss eine Ethernet-Verbindung zum Gerät aufgebaut und die Geräte-TCP/IP-Adresse bestimmt werden.

- Stellen Sie über eine Direktverbindung oder über einen Switch/Router eine Verbindung zwischen PC und dem Gerät her (siehe Anschlussbeispiele). Es wird empfohlen, CAT5-Kabel zu verwenden.
- Bestimmen bzw. setzen Sie den Adressierungs-Modus ("Feste IP" oder "DHCP"). Stellen Sie bei Auswahl des Modus "Feste-IP" die Geräte-TCP/IP-Adresse ein.

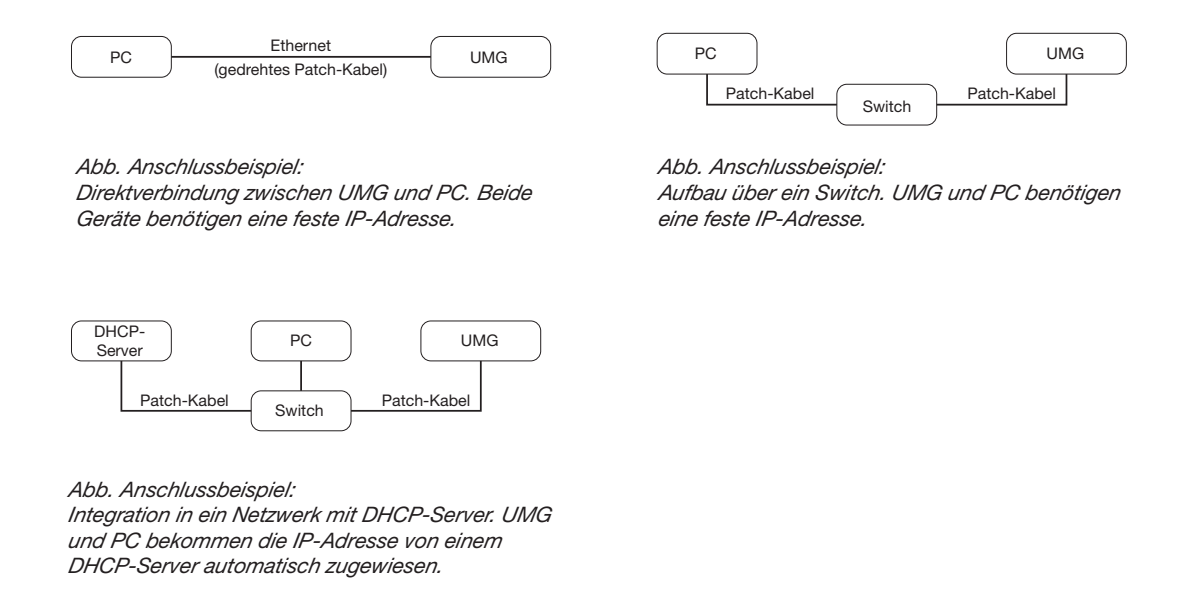

### **Feste IP-Adresse**

In einfachen Netzwerken ohne DHCP-Server muss die Netzwerkadresse direkt am Gerät eingestellt werden.

Bei eine PC-UMG-Direktverbindung ist zu beachten:

- Verwenden Sie ein gedrehtes Patchkabel (Cross Patch Kabel).
- Die ersten drei Segmente der IP-Adresse des Gerätes und des Rechners sollten gleich sein. Das letzte Segment muss sich unterscheiden! Die Subnetzmaske muss in allen vier Blöcken übereinstimmen. Beispiel:

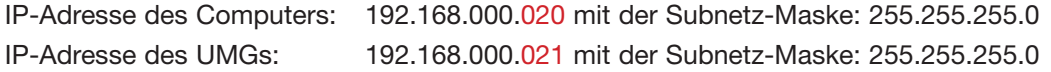

### **DHCP-Modus**

Durch DHCP ist die vollautomatische Einbindung eines UMGs in ein bestehendes Netzwerk ohne weitere Konfiguration möglich. Beim Start bezieht das UMG vom DHCP-Server automatisch die IP-Adresse, die Netzmaske und das Gateway.

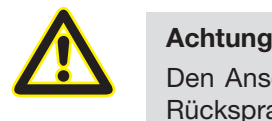

Den Anschluss des UMGs an ein bestehendes Ethernet darf nur nach Rücksprache mit dem Netzwerk-Administrator durchführt werden!

### <span id="page-5-0"></span>**UMG 604 / 605 einbinden**

- Setzen Sie das Gerät in den Programmiermodus. Drücken Sie hierfür die Tasten 1 und 2 gleichzeitig für etwa 1 Sekunde. Bei deaktivierter Passwort-Abfrage wird daraufhin der Programmier-Modus gestartet und mit dem Text "PRG" gekennzeichnet. Die erste Ziffer der Adresse blinkt.
- Stellen Sie die Adresse 205 für die Auswahl "DHCP-Modus" (=2) oder "Feste IP-Adresse" (=0).
	- Setzen Sie hierzu über die Taste 2 die erste Ziffer auf den Wert 2. Wechseln Sie anschließend mit Taste 1 zur zweiten Ziffer und stellen Sie diese mit Taste 2 auf den Wert 0. Setzen Sie analog die dritte Ziffer auf den Wert 5.
	- Ist die Adresse eingestellt, wechseln Sie mit Taste 1 zum Parameter. Setzen Sie über Taste 2 den Parameter auf den entsprechenden Wert (vgl. Tabelle "Adressierungs-Modus).
	- Für weitere Einstellungen kommen Sie mit Taste 1 wieder zur Eingabe der nächsten Adresse.
	- Wird für ca. 60 Sekunden keine Taste betätigt, oder werden die Tasten 1 und 2 für etwa 1 Sekunde gleichzeitig gedrückt, wird der Programmiermodus verlassen und das Gerät wechselt in den Anzeige-Modus zurück.

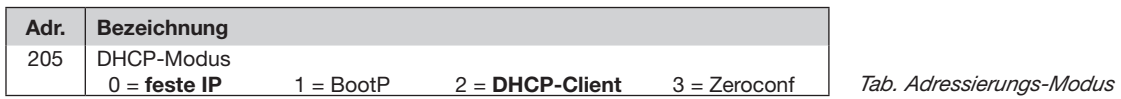

- Bei Auswahl "Feste IP-Adresse" sind zusätzlich weitere Netzwerkparameter zu setzen:
	- Geräte-IP-Adresse einstellen
		- Wechseln Sie in den Programmiermodus. Stellen Sie wie beschrieben die Adresse 300 ein und setzen Sie den ersten Dreierblock der Geräte-IP-Adresse (vgl. Tabelle IP-Adressen).
		- Stellen Sie danach die Adresse 301 ein und vergeben Sie den zweiten Dreierblock der Geräte-IP-Adresse.
		- Vervollständigen Sie die Eingaben über die Adressen 302 und 303.
	- Subnetzmaske einstellen
		- Stellen Sie analog der Einstellungen zur Geräte-IP-Adresse die Subnetzmaske über die Adressen 304 bis 307 ein (vgl. Tabelle IP-Adressen).
	- Standard-Gateway einstellen
		- Stellen Sie analog die IP-Adresse vom Standard-Gateway (wenn vorhanden) über die Adressen 310 bis 313 ein (vgl. Tabelle IP-Adressen).
		- Hinweis: Eine Gateway-Einstellung ist normalerweise für die Konfiguration nicht nötig!
- Lesen Sie bei Auswahl "DHCP-Modus" die Geräte-Adresse aus:
	- Wechseln Sie wie beschrieben in den Programmier-Modus. Stellen Sie über die Tasten 1 und 2 die Adresse 300 ein und notieren Sie sich den 3er-Block im Content-Bereich. Führen Sie diesen Schritt analog für die Adressen 301 bis 303 durch (vgl. Tabelle unter Schritt 10).

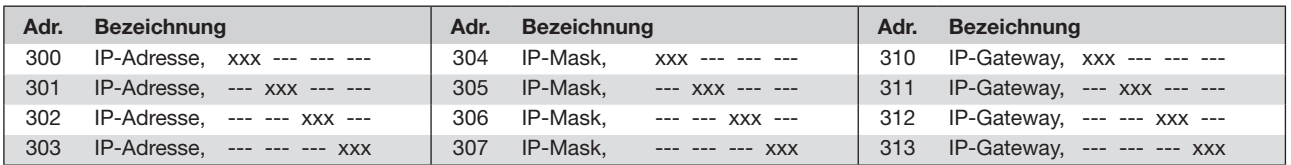

*Tab. IP-Adressen*

#### <span id="page-6-0"></span>**UMG 508 / 509 / 511 / 512 einbinden**

- Starten Sie aus der Home-Anzeige über die Taste 1 ("ESC") das Konfigurationsmenü. Wechseln Sie über Taste 3 zum Eintrag "Kommunikation" und öffnen Sie diese mit Taste 6.
- Setzen Sie analog wie oben die Auswahl "DHCP". Markieren Sie hierzu den Eintrag "DHCP" und öffnen Sie diesen über die Taste 6. Wählen Sie über die Tasten 3 oder 4 den entsprechenden Eintrag "DHCP" oder "aus" und bestätigen Sie diesen mit Taste 6. Deaktivieren Sie den Eintrag bei Netzwerken ohne DHCP-Server ("aus").
- Bei deaktiviertem DHCP-Modus ("aus") sind weitere Netzwerkparameter zu setzen:
	- Geräte-IP-Adresse einstellen
		- Wählen Sie über die Tasten 3 oder 4 den Eintrag "Address" aus und öffnen Sie diesen über die Taste 6. Ändern Sie die erste Ziffer der Adresse über die Tasten 3 oder 4. Wechseln Sie daraufhin mit Taste 5 zur zweiten Ziffer und stellen Sie diese analog wie oben ein. Vervollständigen Sie die IP-Adresse und bestätigen Sie die Eingaben mit Taste 6.
	- Subnetzmaske einstellen
		- Wählen Sie über die Tasten 3 oder 4 den Eintrag "Netmask" aus und öffnen Sie diesen über die Taste 6. Stellen Sie analog der Einstellungen zur Geräte-IP-Adresse die Subnetzmaske.
	- Standard-Gateway einstellen
		- Wählen Sie über die Tasten 3 oder 4 den Eintrag "Address" aus und öffnen Sie diesen über die Taste 6. Stellen Sie analog die IP-Adresse vom Standard-Gateway (wenn vorhanden) ein.
		- Hinweis: Eine Gateway-Einstellung ist normalerweise für die Konfiguration nicht nötig!
- Auslesen der Geräte-Adresse:
	- Starten Sie aus der Home-Anzeige über Taste 1 ("ESC") das Konfigurationsmenü. Wechseln Sie über Taste 3 zum Eintrag "Kommunikation" und öffnen Sie diese mit Taste 6.
	- Notieren Sie sich die Adressen unter "Address" und "Netmask".

#### <span id="page-7-0"></span>**Einstellung der IP-Adresse des Computers für eine Direktverbindung**

Üblicherweise werden PCs im Firmennetz mit DHCP betrieben. Falls Sie eine feste IP-Adresse für den PC vergeben wollen (z.B. für eine direkte Verbindung zwischen PC und UMG) gehen Sie bitte wie folgt vor:

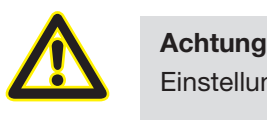

Einstellungen in einem Firmen-Netzwerk können abweichen.

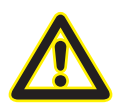

#### **Achtung**

Den Anschluss des UMGs an ein bestehendes Ethernet darf nur nach Rücksprache mit dem Netzwerk-Administrator durchführt werden!

- Öffnen Sie das Netzwerk- und Freigabecenter in der Systemsteuerung.
- Öffnen Sie über LAN-Verbindung das Statusfenster (Abb. Netzwerk- und Freigabecenter).
- Über Eigenschaften kann eine feste IP-Adresse für den PC vergeben werden (siehe Abb. Ablauf zum Festlegen einer festen IP-Adresse unter Windows 7)

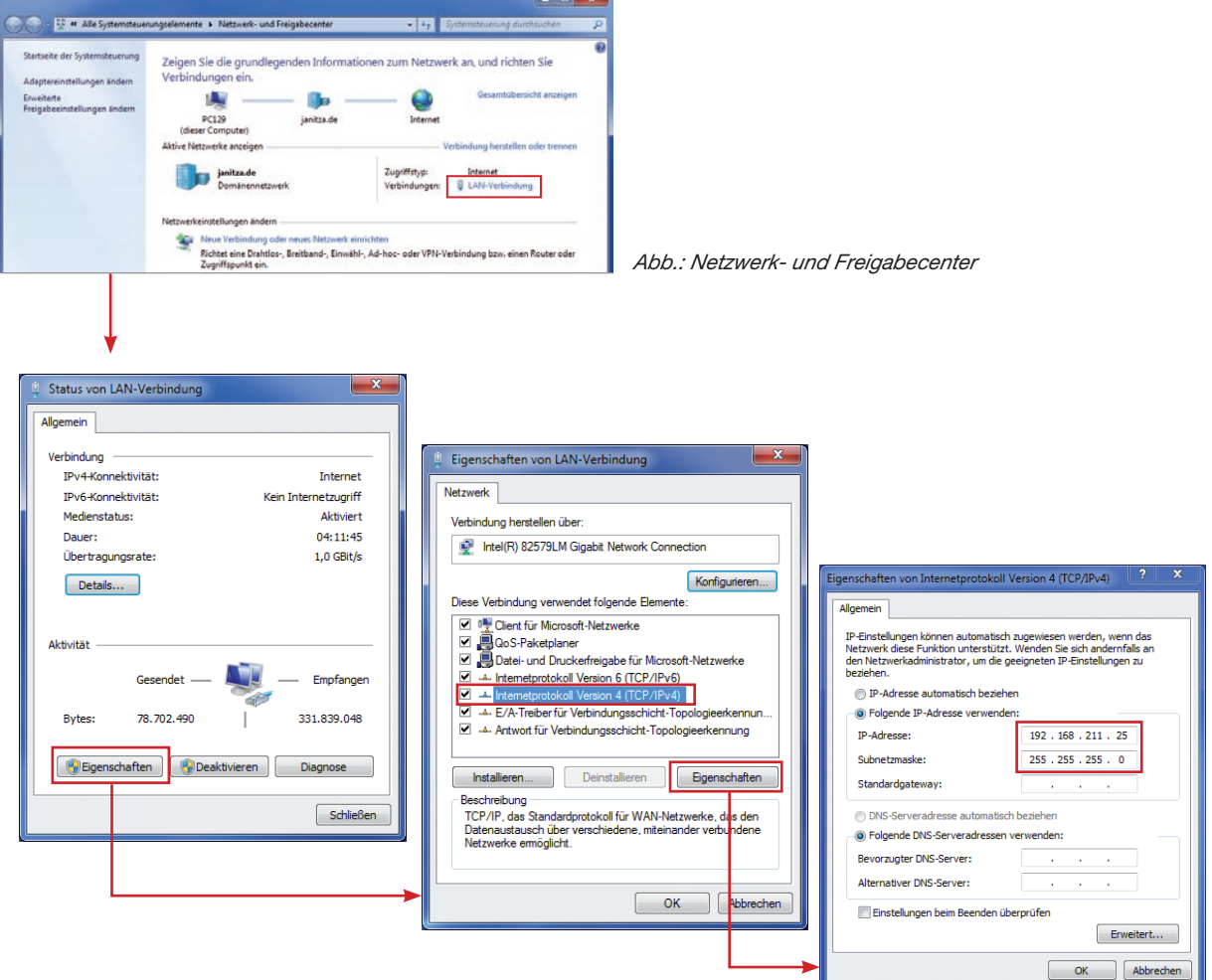

*Abb.: Ablauf zum Festlegen einer festen IP-Adresse unter Windows 7.*

#### <span id="page-8-0"></span>**Gerät in die Software GridVis einfügen**

- Öffnen Sie die Software GridVis und laden oder erstellen Sie ein Projekt.
- Öffnen Sie im Projekte-Fenster den Knoten "Geräte" und aktivieren Sie mit einem rechten Mausklick auf den Knoten "Geräte" das Kontext-Menü.
- Wählen Sie den Kontext-Menüeintrag "Neues Gerät hinzufügen" (vgl. Abb. Neues Gerät hinzufügen).

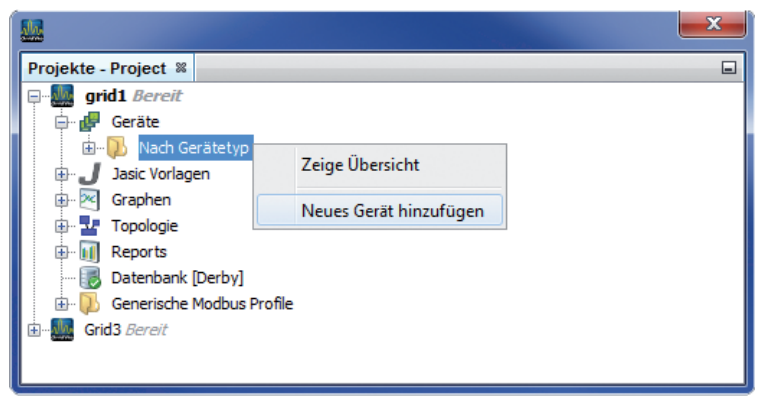

*Abb.: "Neues Gerät hinzufügen"*

Wählen Sie unter der Geräte-Kategorie den Gerätetyp aus und bestätigen die Auswahl mit "Weiter".

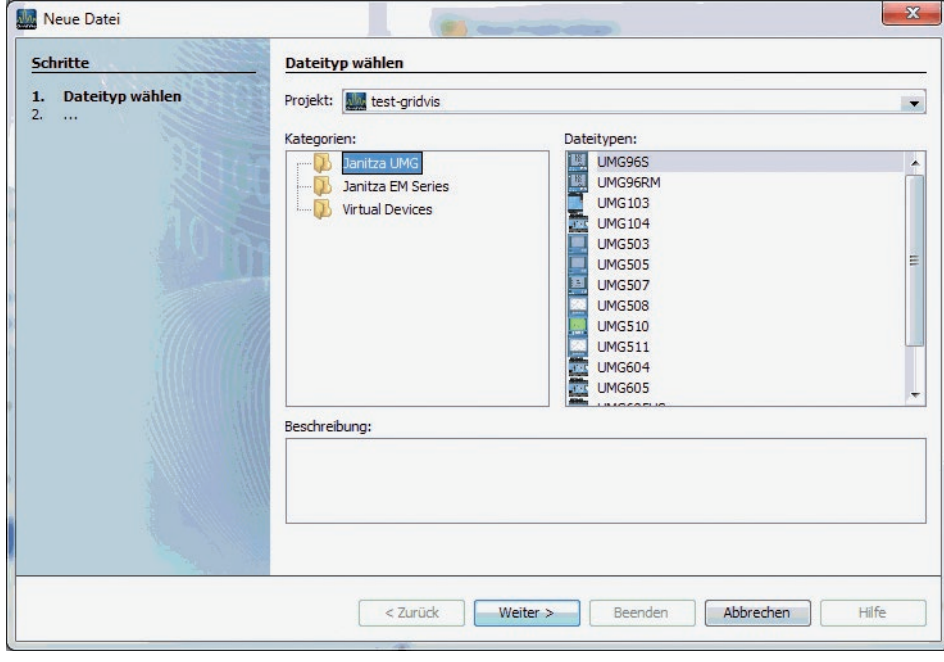

*Abb.: "Neues Gerät hinzufügen" - Geräteauswahl*

٠

• Setzen Sie den Verbindungstyp auf "TCP/IP" und geben Sie die entsprechende Geräte-IP-Adresse ein (vgl. Kapitel "UMG 604 / 605 einbinden" oder "UMG 508 / 509 / 511 / 512 einbinden")

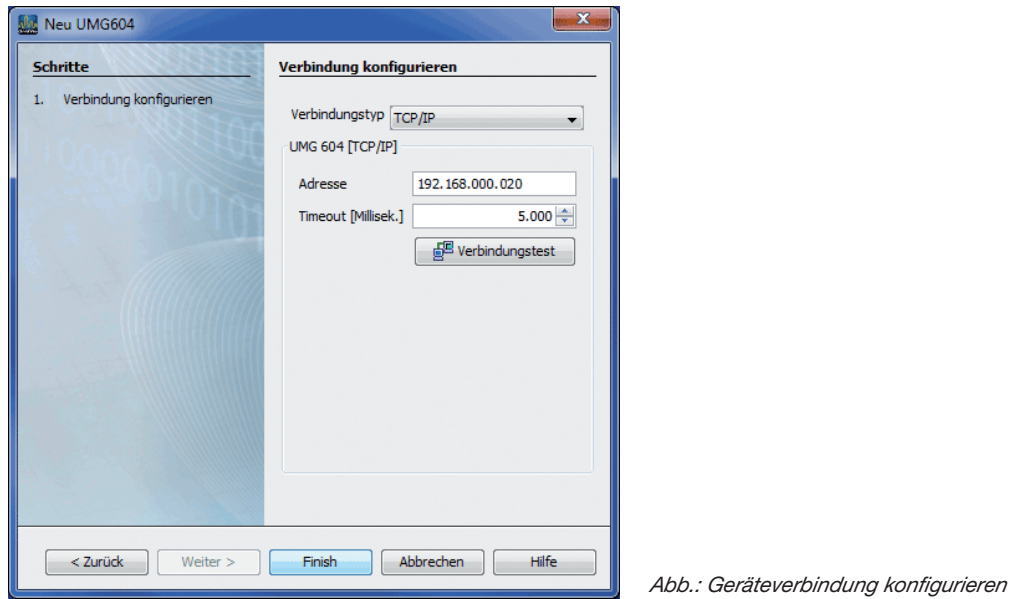

• Führen Sie nach der Eingabe der Geräte-IP-Adresse einen Verbindungstest durch. Liegt eine Verbindung mit dem UMG vor, werden Geräteinformationen - wie z.B. die Seriennummer - angezeigt. Das Gerät kann nun innerhalb der Software verwendet und konfiguriert werden.

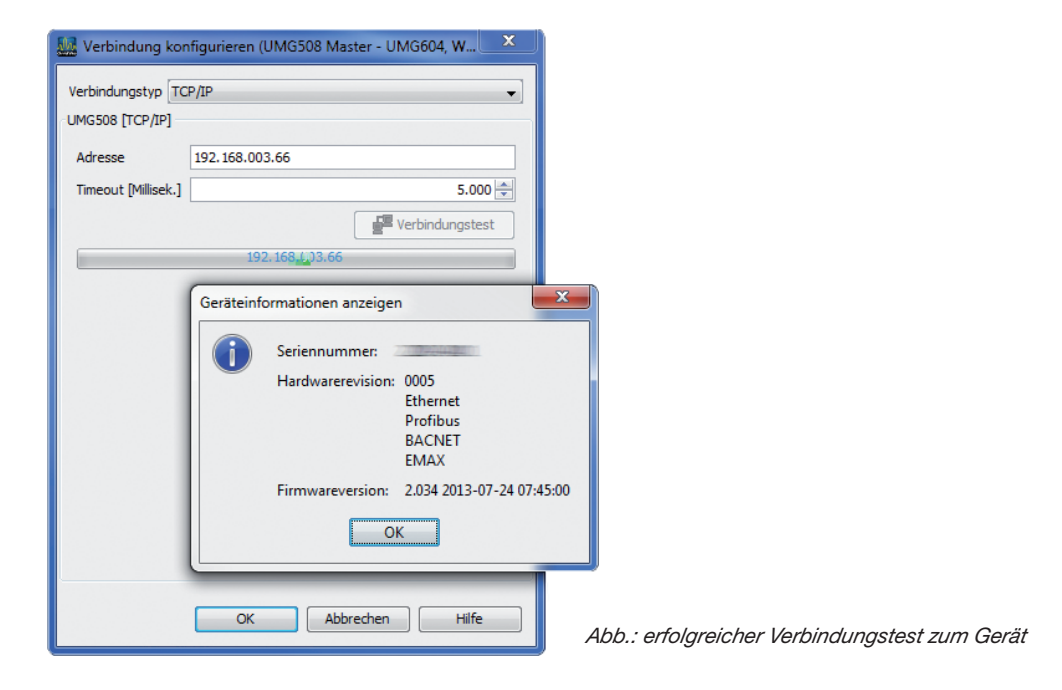

C Weitere Informationen zum Umgang mit der Software GridVis finden Sie im Internet unter: https://wiki.janitza.de/display/GRIDVIS70/GridVis-Dokumentation+7.0

# <span id="page-10-0"></span>App "Multitouch" (Touch & BACnet) installieren

Ist das UMG für BACnet freigeschaltet und steht eine Verbindung zwischen Computer und Gerät kann über die Software GridVis die App "Multitouch" installiert werden. Mit Hilfe dieser App ist es möglich, von bis zu 31 Slave-Geräten auf der Geräte-Homepage des Power Analysers darzustellen und zu bearbeiten.

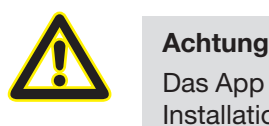

Das App "Multitouch" darf nur alleine auf dem Power Analyser laufen. Die Installation zusätzlicher Apps ist nicht möglich!

"Öffnen Sie in der GridVis das Menü "Extras / App installieren" und wählen Sie über die Schaltfläche "..." die entsprechende App aus. Ist die App ausgewählt werden weitere Informationen im Feld Beschreibung aufgeführt. Bestätigen Sie die Auswahl mit der Schaltfläche "Weiter".

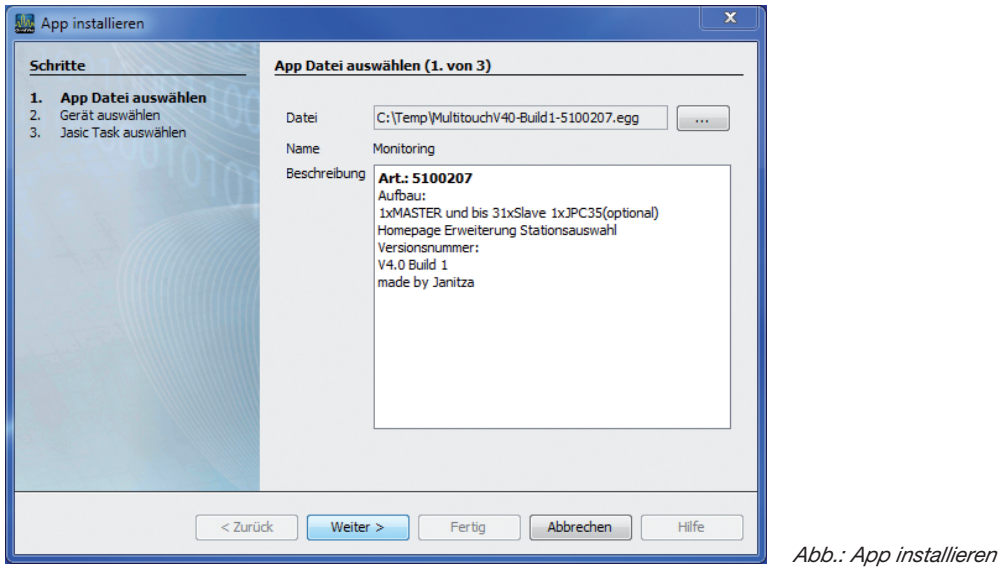

Wählen Sie im folgendem Feld das entsprechende Gerät aus und bestätigen Sie die Auswahl mit "Weiter".

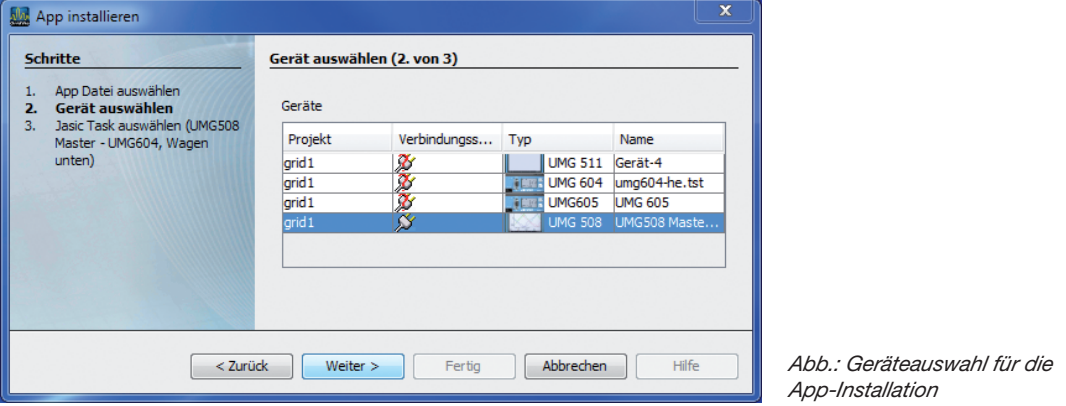

• Bestimmen Sie, auf welchem Programmplatz das App gespeichert werden soll. Da hierfür mind. zwei Programmplätze benötigt werden, sind durch eine Mehrfach-Markierung mind. zwei Programmplätze anzuwählen! Markieren Sie hierzu einen Programmplatz mit der Maus und anschließend einen zweiten über einen weiteren Mausklick mit zusätzlich gedrückter <STRG>-Taste.

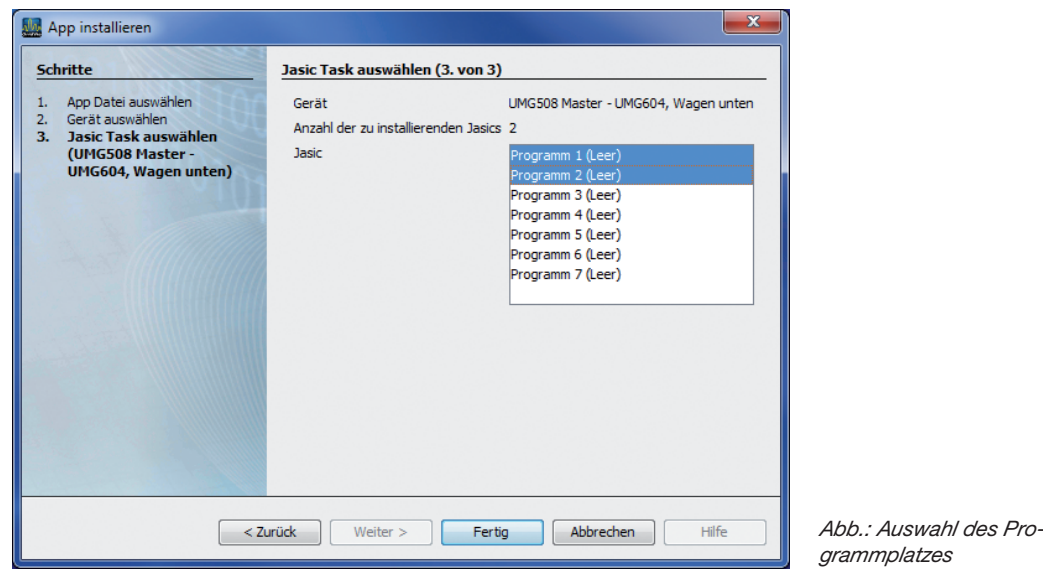

- Es werden drei Programme installiert. Das Steuerprogramm "Multitouch 5100207" das Programm "COV Inkrement Multitouch" und ein drittes Programm (Ausleseprogramm), welches zur Laufzeit auf einen freien Programmplatz abgelegt wird. Dieses Programm wird in der Liste nicht angezeigt! Der genaue Installationsplatz kann nur über die DEBUG Funktion des Steuerprogrammes abgefragt werden:
	- Öffnen Sie hierzu das Übersichtsfenster des entsprechenden Gerätes und klicken Sie auf das Multitouch-Programm im Bereich "Jasic-Informationen".
	- Öffnen Sie danach über die Schaltfläche "Debug Log" die Log-Datei.

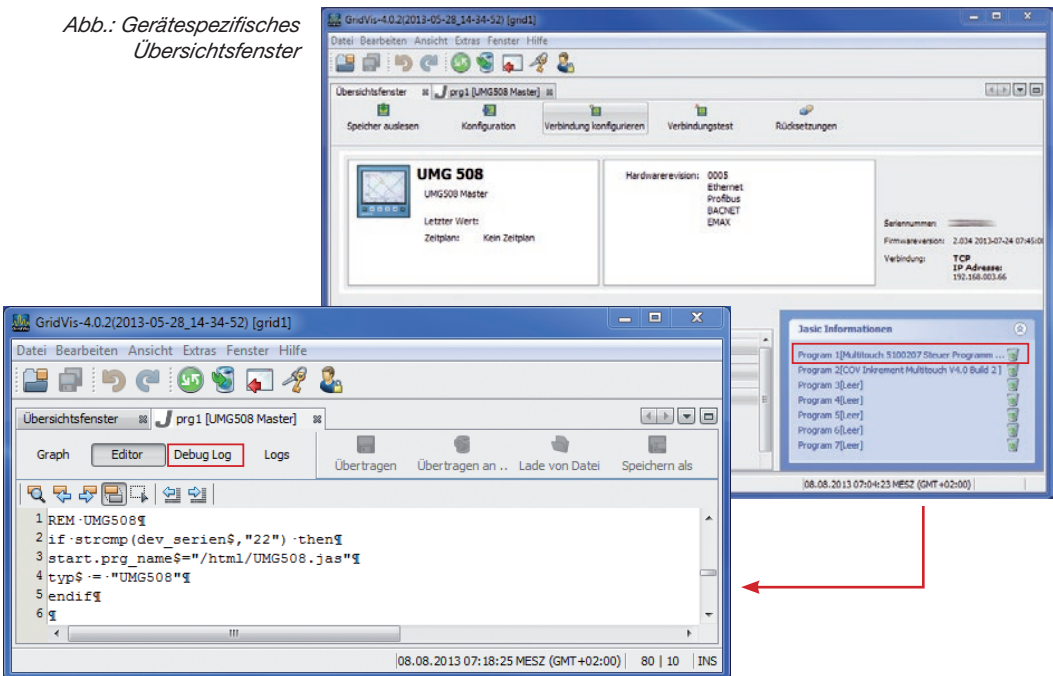

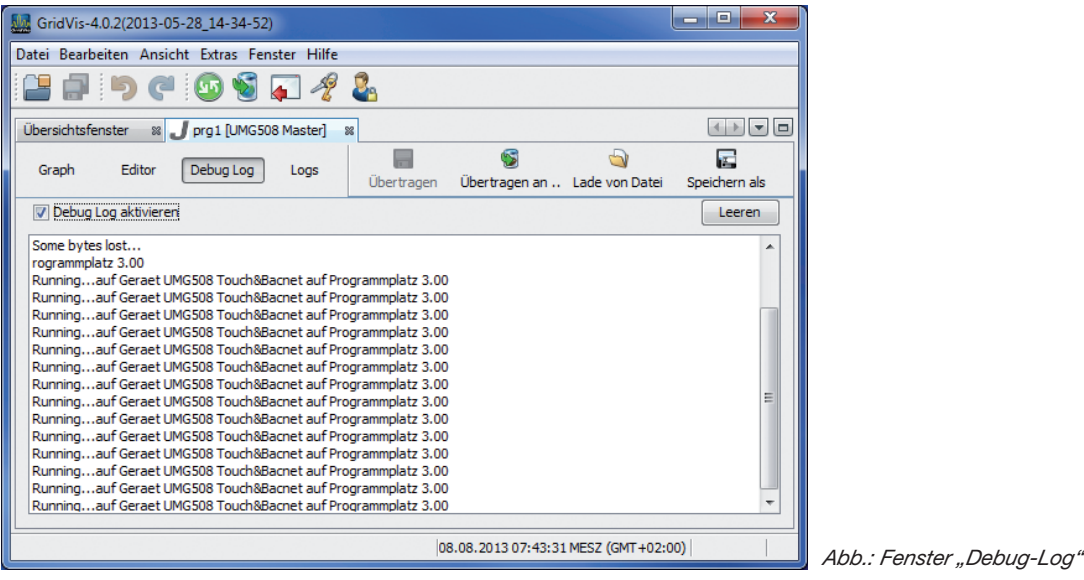

- Im obigen Beispiel wurde das Ausleseprogramm automatisch auf den Programmplatz 3 installiert. Der genaue Programmablauf ist nach der App Installation wie folgt:
	- 1. Steuerprogramm und COV Programm werden installiert.
	- 2. Das Steuerprogramm wartet 15 Sekunden bis alle HTML Seiten übertragen wurden und installiert das Ausleseprogramm auf einen freien Programmplatz.
	- 3. Nach 40 Sekunden werden die COV Inkremente für alle Wertegruppen automatisch gesetzt.
- Die COV Inkremente werden im Gerät nicht persistent gespeichert, wenn diese per BACnet auf dem Gerät gesetzt werden. Die COV Inkremente werden im JASIC Programm pro Wertegruppe voreingestellt und können im JASIC Programm geändert werden. Nach der Änderung muss das Programm an das Gerät übertragen werden. Die BACNet Sendlam time ist per Default deaktiviert, kann aber auf Wunsch auf einen Sekundenwert gesetzt werden. Eine bacnet sendlam time = 5 würde bedeuten, dass alle 5 Sekunden eine Broadcast Nachricht gesendet wird.

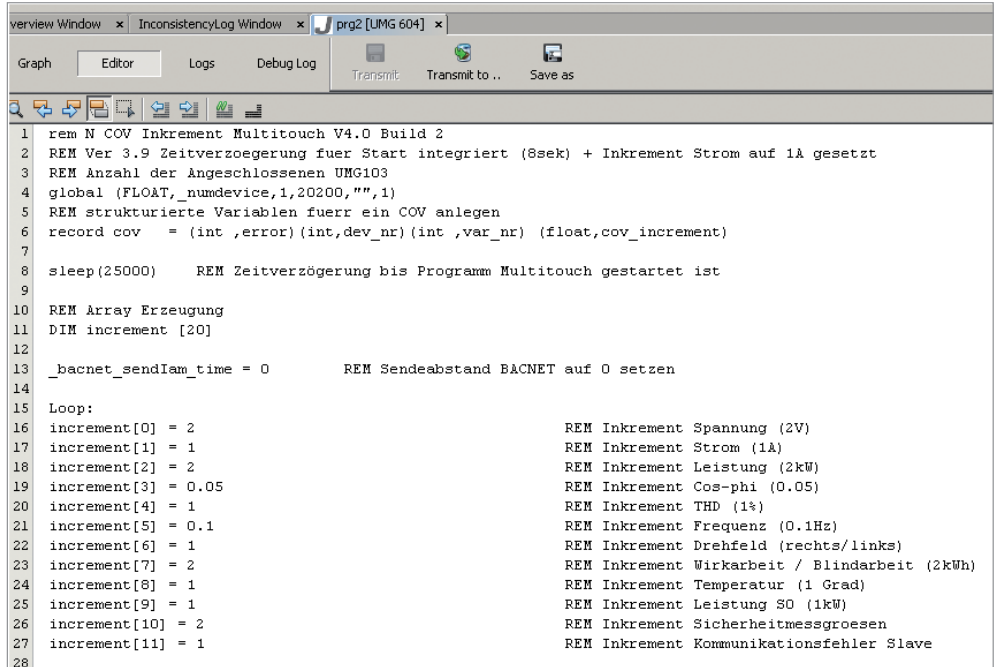

# <span id="page-13-0"></span>**Master-Gerät einrichten**

- Um eine Kommunikation zwischen Master und Slave-Geräte aufzubauen, muss die Übertragungsgeschwindigkeit aller Teilnehmer gleich sein. Die RS485-Baudrate sollte auf 38.4 kBit/s gesetzt werden.
- Jeder Teilnehmer bekommt eine Geräteadresse, diese darf nicht doppelt vergeben werden.
- Das Mastergerät kann eine Geräteadresse beginnend ab 32 bekommen.
- Der Schnittstellenmodus muss auf der RS485 auf Modbus-Master (Gateway) parametriert sein.
- Alle Einstellungen können direkt am Gerät oder über die Software GridVis vorgenommen werden.

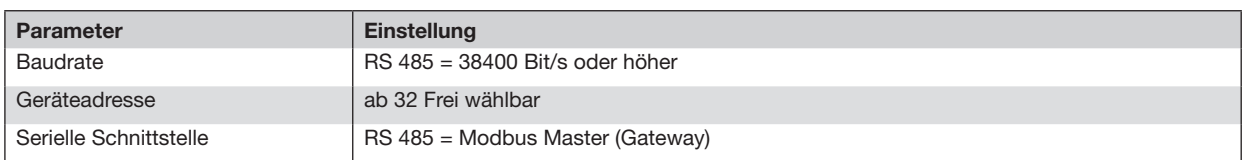

Wir empfehlen folgende Kabeltyp für die Busleitung: Li2YCY(TP)2x2x0, 22 !

#### **Wichtige Parameter UMG 604 / 605**:

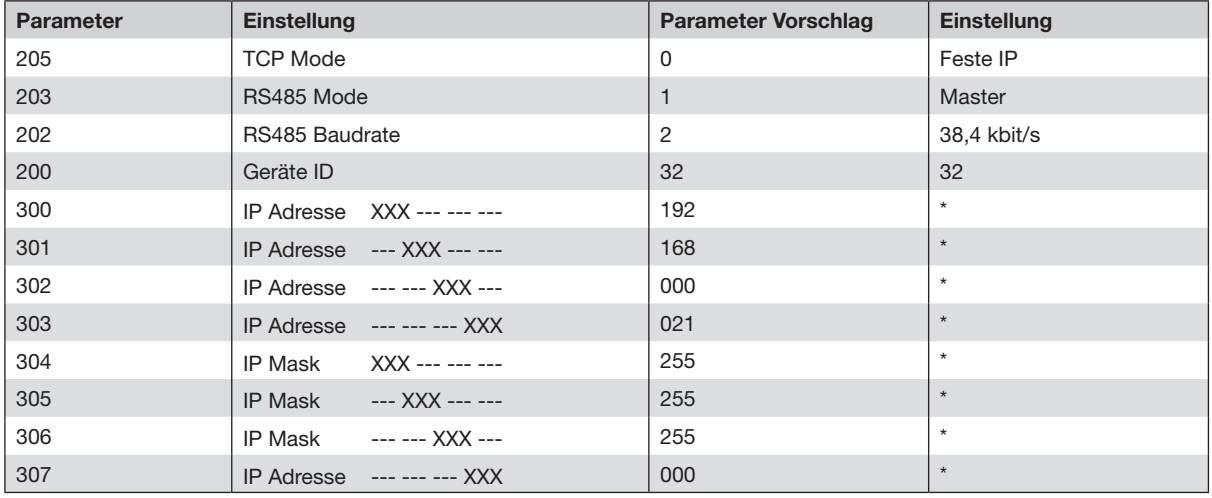

### **Wichtige Einstellungen UMG 508 / 511:**

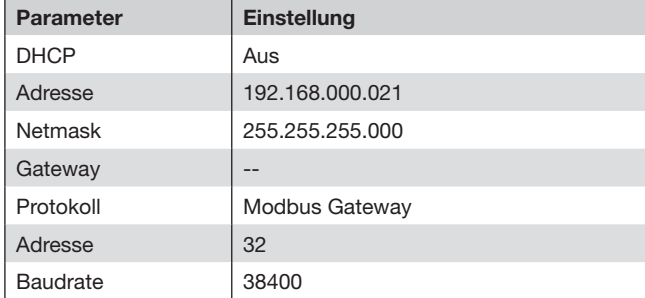

## <span id="page-14-0"></span>**Slave-Geräte einrichten**

- Um eine Kommunikation zwischen Master und Slave-Geräte aufzubauen, muss die Übertragungsgeschwindigkeit aller Teilnehmer gleich sein. Die RS485 Baudrate sollte auf 38.4 kBit/s gesetzt werden.
- Die Slave Geräteadressen müssen beginnend mit "1" und dann fortlaufend vergeben werden.
- Alle Einstellungen können direkt am Gerät oder über die Software GridVis vorgenommen werden.

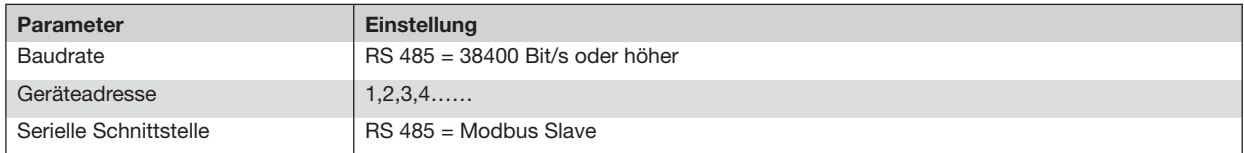

# **Konfiguration BACnet**

- Geben Sie über die Adressenleiste des Webbrowsers (Windows Internet Explorer, Firefox etc.) die IP-Adresse des Power Analysers ein. Sobald eine Verbindung zu dem Power Analyser hergestellt wurde, erscheint der Webserver des Gerätes.
- Ein Power Analyser mit BACnet-Option ist mit dem App "Multitouch" als Gateway nutzbar. Somit werden alle Standardwerte der Untergeräte auf dem BACnet-Protokoll angezeigt.
- Die Stationsauswahl ist unter dem Menü "Multitouch Konfiguration" konfigurierbar.
	- Hier wird die Anzahl der angeschlossen Slaves definiert und spezifische Namen für die Stationsauswahl vergeben.
	- Die Konfiguration wird mit dem Button "Konfiguration übertragen" am Tabellenende für das Gerät übernommen.
	- Eine zusätzliche Speicherung der Konfiguration in den Flash-Speicher des Gerätes erfolgt über den Button "Konfiguration sichern". Über den Button "Konfiguration wiederherstellen" kann die gesicherte Konfiguration wieder geladen werden.

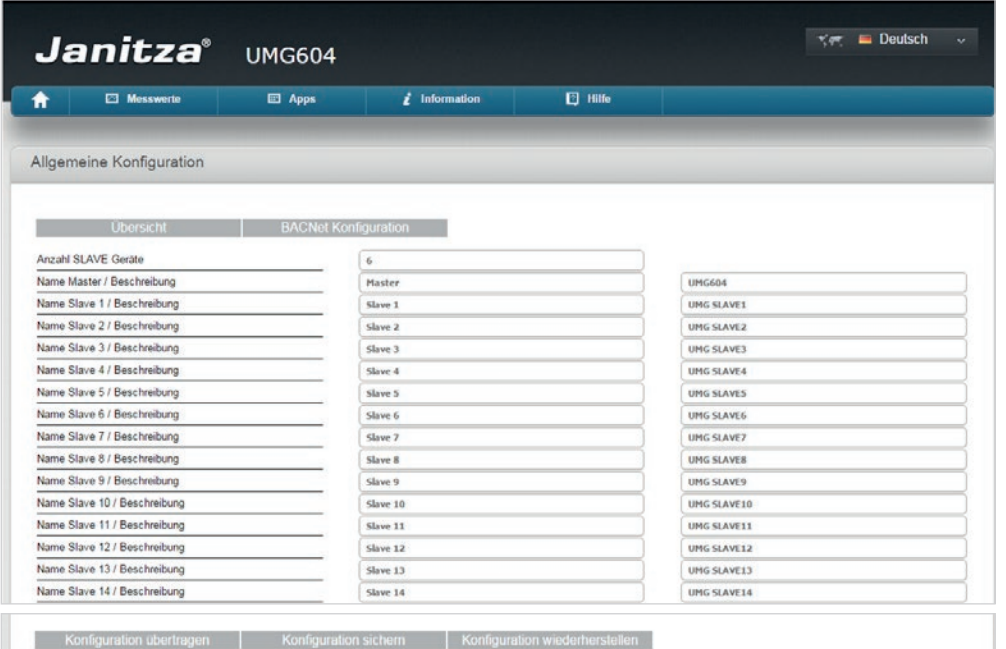

*Abb.: Webbrowser mit Geräte-Homepage ("Allgemeine Konfiguration").*

- Im Menü "BACNet Konfiguration"
	- Für die Slave-Geräte an der RS485-Schnittstelle ist die Eingabe der virtuellen Netzwerkadresse nötig. Pro Strang **muss** jeweils eine andere Adresse vergeben werden!
		- Der 1. Strang (Slavegeräte) bekommt die BACnet-MAC-Slave-Nummer 10.
		- Der 2. Strang (Slavegeräte) bekommt die BACnet-MAC-Slave-Nummer 11 usw.

Beispiel:

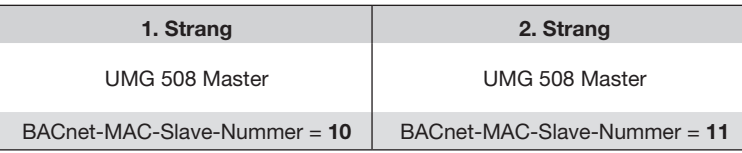

- Die Einstellungen zu "Bacnet ID / Ort" können geändert werden.
- Die Konfiguration wird mit dem Button "Konfiguration übertragen" am Tabellenende übernommen.
- Eine zusätzliche Speicherung der Konfiguration in den Flash-Speicher des Gerätes erfolgt über den Button "Konfiguration sichern". Über den Button "Konfiguration wiederherstellen" kann die gesicherte Konfiguration wieder geladen werden.

| $\tau$ = Deutsch<br>$\sim$<br>Janitza <sup>®</sup> UMG604                                                      |                                 |               |                                      |                |                                    |  |  |                                                                   |
|----------------------------------------------------------------------------------------------------|---------------------------------|---------------|--------------------------------------|----------------|------------------------------------|--|--|-------------------------------------------------------------------|
| Ħ                                                                                                    | <b>E3</b> Messwerte             | <b>田</b> Apps | $\hat{z}$ Information                | <b>D</b> Hilfe |                                    |  |  |                                                                   |
|                                                                                                    | Allgemeine Konfiguration BACNet |               |                                      |                |                                    |  |  |                                                                   |
|                                                                                                    | <b>Ubersicht</b>                |               | Multitouch Konfiguration             |                |                                    |  |  |                                                                   |
|                                                                                                    | Datenausgabe BACnet             |               | Aktiv                                |                |                                    |  |  |                                                                   |
|                                                                                                    | Instanz vor Objektname setzen   |               | Aktiv                                |                |                                    |  |  |                                                                   |
| Virtuelles Netzwerk (Adresse)                                                                                  |                                 |               | 10                                   |                |                                    |  |  |                                                                   |
| BACnet ID / Ort                                                                                                |                                 |               | 9000<br>9001<br>9002<br>9003<br>9004 |                | Location-Master<br>Location-Slave1 |  |  | Virtuelle<br>Netzwerkadresse:<br>Jeder Strang<br>muss eine andere |
|                                                                                                    | BACnet ID / Ort                 |               |                                      |                |                                    |  |  |                                                                   |
| BACnet ID / Ort<br>BACnet ID / Ort<br>BACnet ID / Ort                                                          |                                 |               |                                      |                | Location-Slave2                    |  |  |                                                                   |
|                                                                                                    |                                 |               |                                      |                | Location-Slave3                    |  |  |                                                                   |
|                                                                                                    |                                 |               |                                      |                | Location-Slave4                    |  |  |                                                                   |
|                                                                                                    | BACnet ID / Ort                 |               | 9005                                 |                | Location-SlaveS                    |  |  | Adresse besitzen!                                                 |
| BACnet ID / Ort<br>BACnet ID / Ort<br>BACnet ID / Ort<br>BACnet ID / Ort<br>BACnet ID / Ort<br>BACnet ID / Ort |                                 |               | 9006                                 |                | Location-Slave6                    |  |  |                                                                   |
|                                                                                                    |                                 |               | 9007<br>9008<br>9009<br>9010<br>9011 |                | Location-Slave7                    |  |  |                                                                   |
|                                                                                                    |                                 |               |                                      |                | Location-Slave8                    |  |  |                                                                   |
|                                                                                                    |                                 |               |                                      |                | Location-Slave9                    |  |  |                                                                   |
|                                                                                                    |                                 |               |                                      |                | Location-Slave10                   |  |  |                                                                   |
|                                                                                                    |                                 |               |                                      |                | Location-Slave11                   |  |  |                                                                   |
|                                                                                                    | BACnet ID / Ort                 |               | 9012                                 |                | Location-Slave12                   |  |  |                                                                   |
|                                                                                                    | BACnet ID / Ort                 |               | 9013                                 |                | Location-Slave13                   |  |  |                                                                   |
| BACnet ID / Ort                                                                                                |                                 |               | 9014                                 |                | Location-Slave14                   |  |  |                                                                   |

*Abb.: Webbrowser mit Geräte-Homepage ("Allgemeine Konfiguration BACNet").*

Über das BACnet-Protokoll können die Standard-Messwerte mit einem BACnet-Explorer dargestellt werden. Die Data-Link-Option ist die BACnet-IP.

Die unteren Darstellungen wurden mit dem Chipkin Explorer erstellt.

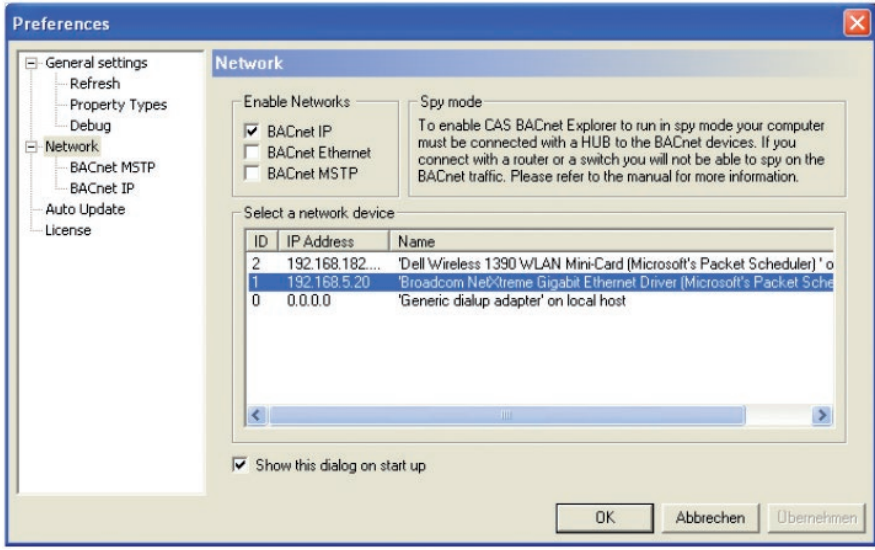

In nebenstehender Darstellung werden Master sowie die Slave-**C** CAS BACnet Explorer Menu Profiled Geräte im Explorer als Baumstruktur dargestellt. 2  $\overline{y}$  $\mathbb{Q}$  $\bigcirc$  $\sim$ Refresh Query Report | Monitor Network Settings | Updat - FYI #004: (Click for more info) Click the refresh buttor **EL RACnet IP D**. Network 0 -------- -<br>--- FY1 #031: (Click for more info) Local area network □ Device 9000 - Master ».cs 5000 - mas.cr<br>- Last Updated: Wednesday, December 16, 2009 08:36:4<br>- Device 9000 - Network 0 Network Type: BACnet IP - IP Address: 192.168.5.97 - object-name: Master object-type: device description: UMG604E location: Location-Maste system-status: operational vendor-name: Janitza electronics GmbH vendor-identifier 316 - model-name: UMG604 firmware-revision: 1.1 application-software-version: 3.03 protocol-version: 1 - protocol-revision: 2 C CAS BACnet Explorer - protocol-conformance-class: 2 Menu Profiles -max-apdu-length-accepted: 1476 segmentation-supported: 0x03 utc-offset: 60 - davlights-savings-status: False apdu-timeout: 3000 - number-of-APDU-retries: 3 analog-input [1] - \_ULNO Ç ٢  $\overline{\mathbf{z}}$  $\sim$ analog-input [2] - \_ULN1 analog-input [3] - \_ULN2<br>El- analog-input [3] - \_ULN2<br>El- analog-input [4] - \_ULN3 Refresh Query Report Monitor Network Settings Up FYL#004: (Click for more info) Click the refresh button E analog-input [5] - ULLO BACnet IP -<br>E- analog-input [6] - \_ULL1 **E**-Network 0 analog-input [7] - \_ULL2 - FYI #031: (Click for more info) Local area network È⊢analog•input [8] - \_ILN0<br>È⊦analog•input [9] - \_ILN1 Device 9000 - Master - Network 10 E analog-input [10] - \_ILN2 E-Device 9001 - Slave 1 analog-input [11] - \_ILN3 Device 9002 - Slave 2 in analog-input [12] - PLN0 en analog-input [12] - \_i Live<br>|el- analog-input [13] - \_PLN1<br>|el- analog-input [14] - \_PLN2 F-analog-input [15] - PLN3 analog-input [16] - QLN0 Fi-analog-innut [17] - QLN1

Alle Messwerte können im ChipKin in einem Live-Monitor dargestellt werden.

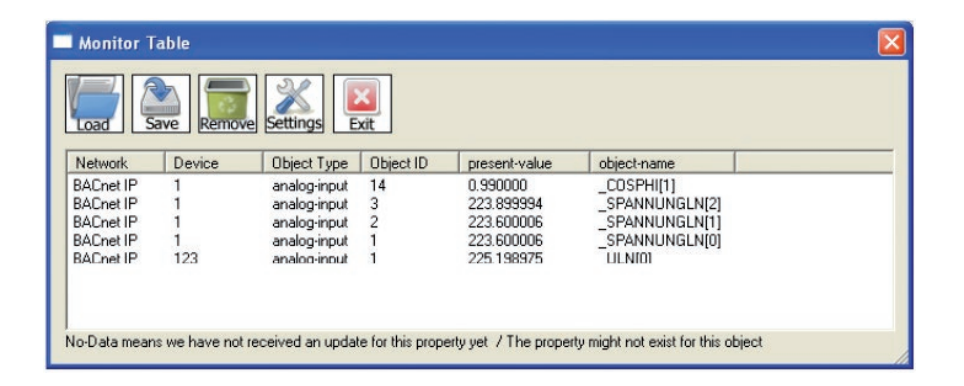

Visualisierung der Messwerte auf der Homepage:

• Die Visualisierung der Messwerte auf der Homepage erfolgt auf der Startseite (Übersicht) der App "Multitouch".

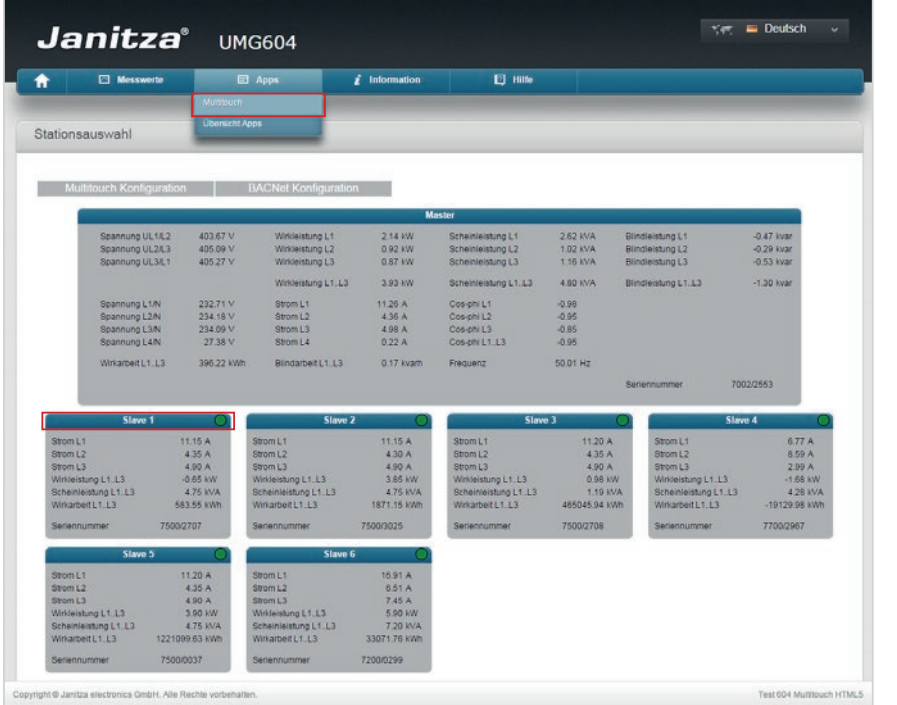

*Abb.: Webbrowser mit Geräte-Homepage (Startseite der App Multitouch)*

• Mit einem Klick auf die Tabellen-Kopfzeile der Slave-Geräte wird das Detailfenster mit weiteren Messwerten des Slave-Gerätes angezeigt.

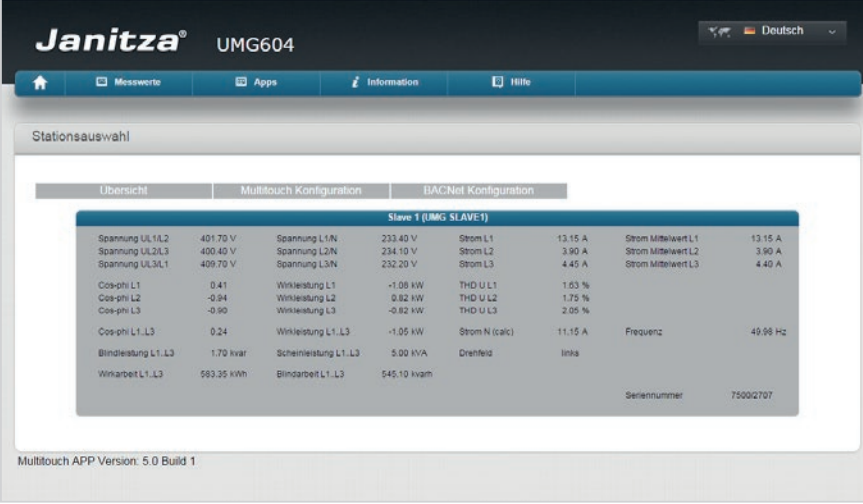

*Abb.: Webbrowser mit Geräte-Homepage (Detailfenster Slave-Gerät)*

• Die einzelnen Seiten können auch direkt aufgerufen werden:

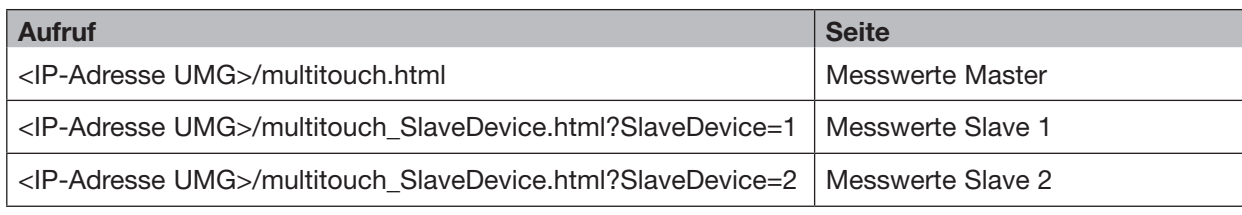

*mit: <IP-Adresse UMG> beschreibt die IP-Adresse des Power Analysers*

### Beispiel Aufruf Messwert-Seite vom Slave 1:

![](_page_19_Picture_5.jpeg)